# *OZ5BIR SWR/POWERMETER*

2-KANAL POWERMETER OG SWR METER.

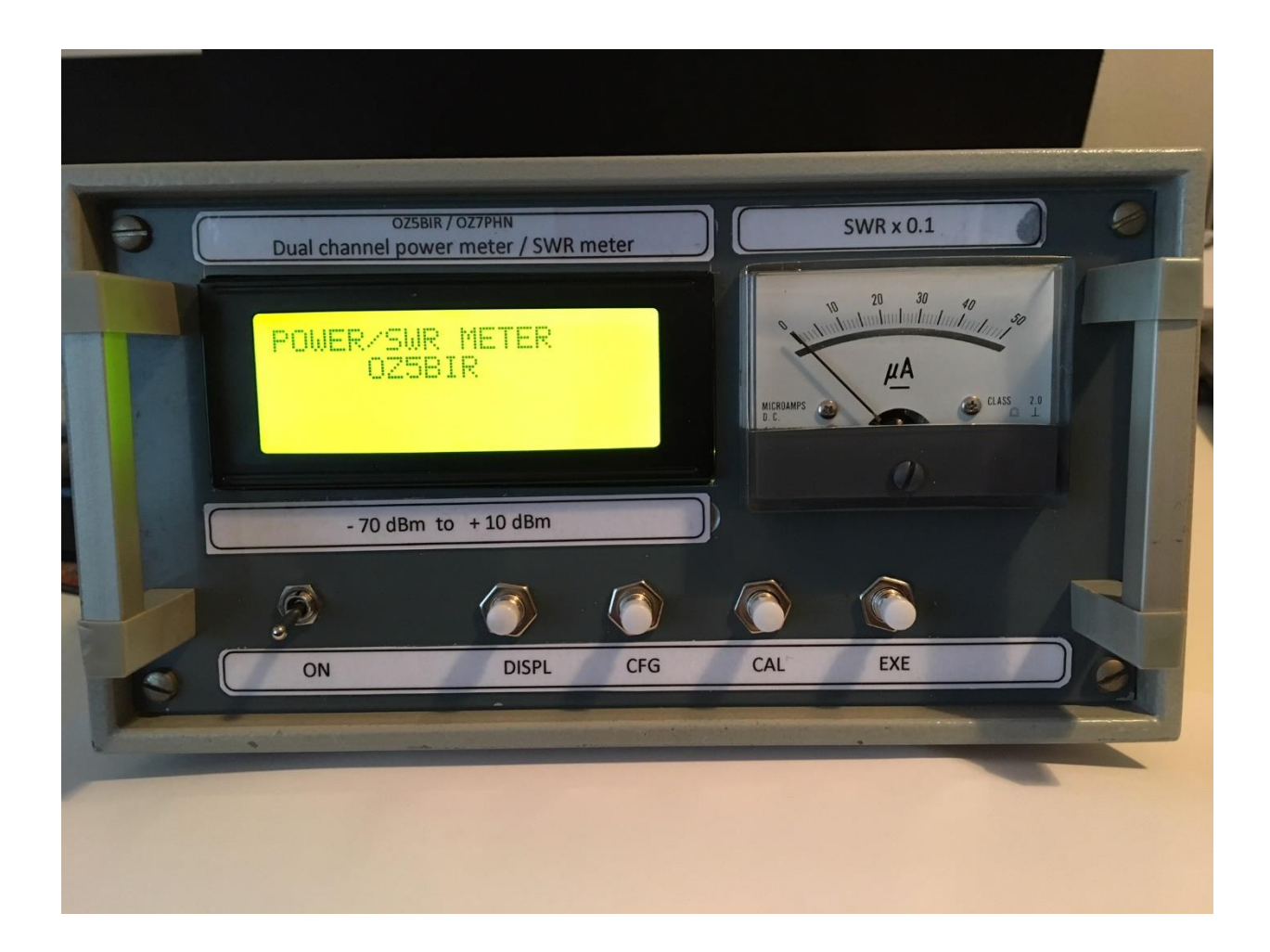

**Vejledning i betjening og kalibrering af OZ5BIR SWR/Powermeter** Software version OZ1OP v.1.1.1., build 64.

# **INDHOLD**

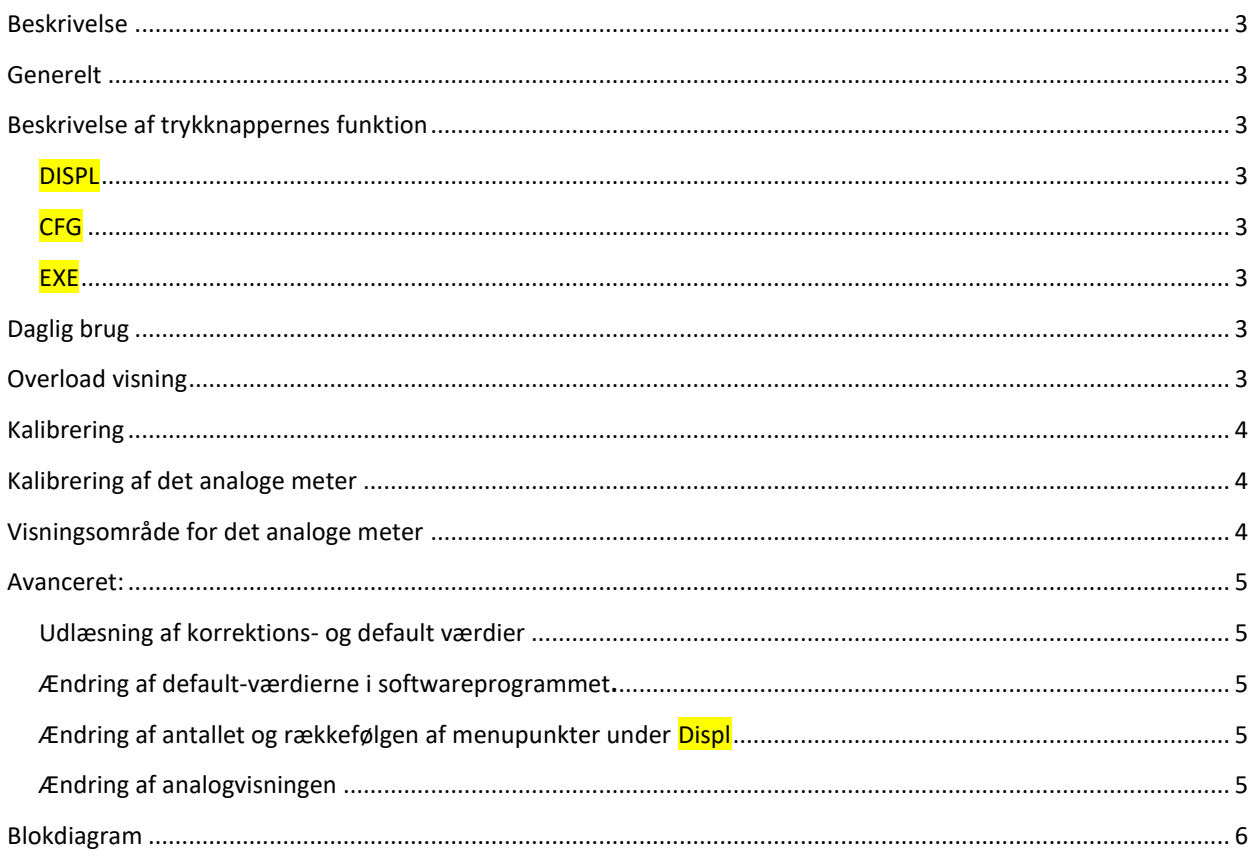

## BESKRIVELSE

OZ5BIR SWR/Powermeter er et 2-kanal powermeter med stor følsomhed og stort dynamikområde. Måleområdet er fra -60 dBm til +10 dBm. ( 1 nW til 10 mW). Frekvensområdet er 100 kHz til 500 MHz.

Instrumentet kan anvendes som et nanoWattmeter. Ved ønske om måling af større effekter anvendes foranstillet attenuator.

Ved at anvende en foranstillet retningskobler med en koblingsgrad på -30 dB og en attenuator foran hver kanal på 30 dB, viser instrumentet SWR og PWR fra 1 mW til 1 kW.

Denne vejledning, Blokdiagram, diagram, printudlæg og software kan downloades på foreningens hjemmeside: [http://www.oz5bir.dk](http://www.oz5bir.dk/) menupunkt: radioværkstedet, eller direkte<http://www.oz5bir.dk/42266-2/>

#### GENERELT

Ved første opstart efter at softwaren er uploadet til Ardinoen ses muligvis ingen tekst i displayet. Teksten kommer frem, når kontrasten justeres med potmeter R6 på Arduino Shield printet. Drej langsomt på potmeter.

#### BESKRIVELSE AF TRYKKNAPPERNES FUNKTION

En trykknappens funktion bliver eksekveret, når knappen slippes. En menu forlades ved at trykke frem til menuens sidste punkt: "exit" og trykke på EXE.

#### DISPL

Indeholder 11 undermenuer, der viser power i watt og dBm, SWR, PEP og AEP hhv. forward og return.

PEP = Peak Envelope Power, dvs. Spidseffekt

AEP = Average Envelope Power. Kunne betegnes AVG, dvs. middelefffekt

#### CFG

**Tryk < 2 sek.** Har 11 undermenuer for valg af attenuatorværdi mellem 0 og 60 dB indsat foran powermeteret, samt valg af visning af PEP eller AEP. To stjerner \*\* viser hvad der er valgt.

**Tryk > 2 sek.** Har 7 undermenuer. Viser TESTMENU, programversion mm., SH HIGH, SH LOW værdier, og justering af analog meter.

#### **CAL**

**Tryk < 2sek.** Har 6 undermenuer. Valg af frekvensområde.

**Tryk > 2sek.** Kalibreringsmenu med 17 undermenuer for de forskellige frekvensområder

## **EXE**

Tryk for udførelse af en funktion.

DAGLIG BRUG

I **DISPL** vælges hvilken visning man ønsker

I CFG (< 2 sek.) vælges hvilken attenuatorværdi der er indkoblet og om der skal vises PEP ell. AEP

I CAL (<2 sek.) vælges hvilket frekvensområde, man ønsker at måle i.

## OVERLOAD VISNING

Max tilladeligt input på indgang FWD og indgang RFL er 15 dBm. Instrumentet er indstillet til at alarmere ved input over 10 dBm. Displayet viser "overload".

Reducer input og tryk herefter på EXE. Herefter overgår instrumentet til normal funktion igen

## KALIBRERING

Softwaren er født med default kalibreringsværdier, som passer tilnærmet. SWR metret kan således tages i anvendelse uden at være individuelt kalibreret. Da detektorerne imidlertid udviser individuelle forskelle i følsomhed og frekvensgang, har SWR metret indbygget en mulighed for kalibrering.

Der foretages en grundkalibrering ved 15 MHz. Herefter kan foretages yderligere kalibrering ved 55 MHz, 144 MHz, 300 MHz og 470 MHz. Herefter er instrumentet kalibreret på følsomhed og frekvensgang.

Til kalibreringen skal anvendes en HF-generator med output 0 dBm og  $-$  40 dBm / 50 ohm

#### Tænd for apparatet

Display viser:

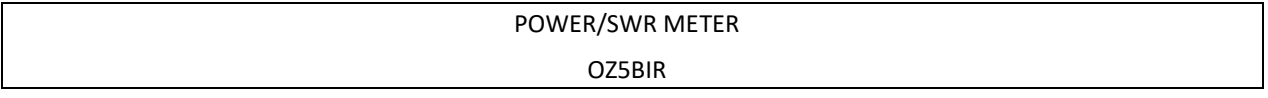

Tryk EXE

#### **Tryk CAL i mere end 2 sek.**

Display viser CAL. Menu 1/17.

- Tryk frem til skærmbillede 3/17 : Input 0 dBm forward
- Tilslut generator 15 MHz og 0 dBm til FWD input. Tryk **EXE.**
- Tryk frem til næste skærmbillede, der viser FWD 40 dBm
- Justér generator til 40 dBm i FWD input. Tryk EXE
- Næste skærmbillede viser "gem forward kalib" Tryk EXE
- Gentag ovennævnte for REFL input.
- kalibreringen er herefter færdig for området 1-30 MHz
- Menu 9-16/17 Efter behov kan kalibreringen forsættes for de øvrige frekvensområder: 30-70 MHz (55), 50-200 MHz (144), 200-400 MHz (300), 400-500 MHz (470). Tallet i parentes er kalibreringsfrekvensen. Ved hver af disse kalibreringer anvendes et signal på 0 dBm (50 ohm)
- Efter endt kalibrering forlades CAL-menuen i menu 17/17 (EXIT) ved at trykke EXE.
- Kalibreringen er nu færdig. Den er gemt i en eepromhukommelse og vil blive anvendt af instrumentet fremover

Menu 2/17 "set default". Anvendes hvis du ønsker at vende tilbage til default kalibrereringsværdier. Hvis der trykkes EXE indlæses default kalibreringsværdier, der er indlagt i programmet. Herved slettes den kalibrering du selv har foretaget og instrumentet vender tilbage til de medfødte defaultværdier. Observer: Dine egne kalibreringsværdier tabes og kan kun genskabes ved en ny kalibrering

## KALIBRERING AF DET ANALOGE METER

Gå til TESTMENU ved at trykke CFG i mere end 2 sek. Display viser TEST MENU 1/7.

Her ses bl.a SW versionen: v .1.1.1, Build 64 2017

I menu 6/7 Justéres meteret til max udslag med potmeter R5 på Arduino Shieldprintet

## VISNINGSOMRÅDE FOR DET ANALOGE METER

Det analoge meter har autorange

Hvis SWR <2.5 viser meteret fuldt udslag for SWR 2,5 Hvis SWR >2.5 viser meteret fuldt udslag for SWR 25. LED lys viser rødt.

## AVANCERET:

**Det er muligt at ændre i instrumentets funktioner ved at justere direkte i programmet. Dette kræver kendskab til anvendelse af Arduino miljøet og til programmering i C++. Det er naturligvis på eget ansvar.**

## UDLÆSNING AF KORREKTIONS- OG DEFAULT VÆRDIER

SW giver mulighed for at udlæse kalibreringsværdierne. Både defaultværdierne som ligger i SW og de værdier som er indlæst i eepromhukommelsen når instrumentet kalibreres.

- Tilslut PC og åbn SW programmet
- Vælg: Værktøjer>Serial monitor
- Tryk EXE i ca. 5 sek.

#### Ændring af default-værdierne i softwareprogrammet**.**

Dette er ikke nødvendigt for instrumentets funktion, men kan udføres hvis det ønskes. Proceduren bevirker at den kalibrering der er foretaget lægges ind i SW som defaultværdier. Herved kan kalibreringen bibeholdes, selv om der foretages ændringer i SW og disse indlæses i Arduinoen igen.

Under kalibreringsmenuen fremkommer værdierne af nogle software parametre kaldet d', e', f' og g'. Noter disse værdier.

De noterede værdier for d', e', f' og g' omregnes således at de manuelt kan indlægges i softwaren som defaultværdier.

Ligeledes indlægges korrektionsværdier for de øvrige frekvensområder. Værdier for d, e, f og g findes i SW-programmet i punktet: Omsætningsfaktorer og korrektioner (ca. side 3 i SW) hvor der står float default\_d = osv. hvor nedenstående beregnede værdier indsættes

Beregninger:

 $d = d'/10000$ e= (e' – 60000)/1000 f= f'/10000  $g = (g' - 60000)/1000$ 

## ÆNDRING AF ANTALLET OG RÆKKEFØLGEN AF MENUPUNKTER UNDER DISPL

Dette sker ved ændringer i softwaren.

## ÆNDRING AF ANALOGVISNINGEN

Ændringen kan ske ved at ændre i SW i punkt "void analog\_meter".

Metervisning kan ændres til tilnærmet logaritmisk som Arne 9VA har gjort. Se OZ5BIR hjemmeside, eller logaritmisk (10tals logaritmen) ved at rette programlininen til: log10(swr)\*255. Dette giver f.u. for swr >=10